### **Quick Start Guide** Websense V10000 G3

websense violoo G5

Web & Email Security Appliance

# Before you begin...

Plan your deployment before setting up the appliance. See the back of this guide for a deployment overview and reference sheet.

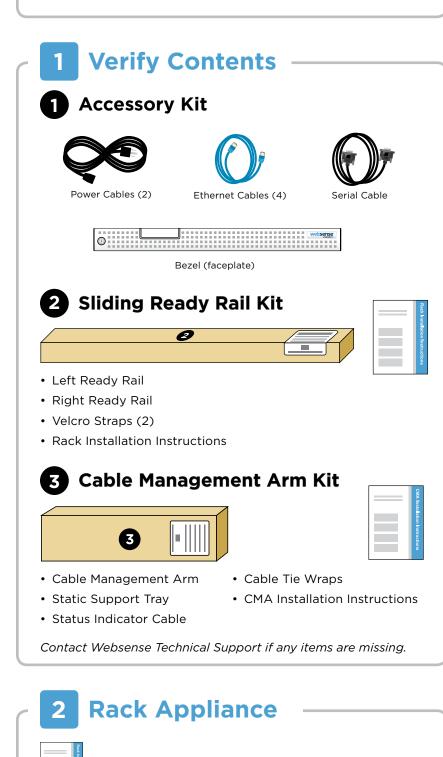

See the *Rack Installation Instructions* included in the Sliding Ready Rail kit.

# **3 Determine Security Mode**

The appliance supports the following security modes:

- Web (Web Security Gateway/Anywhere)
- Email (Email Security Gateway/Anywhere)
- Web and Email (Email plus Websense Web Security or Web Security Gateway/Anywhere)

Based on your subscription and deployment plan, determine the appropriate security mode for this appliance.

# 4 Connect Network Cables —

Connect the appliance interfaces required by the security mode for this appliance. *Cat 5E cables (or better) are required. Do not use crossover network cables.* 

|                 | Web      | Email    | Web and Email |
|-----------------|----------|----------|---------------|
| Required Ports: | C P1 N   | C E1     | C P1 N E1     |
| Optional Ports: | P2 E1 E2 | E2 P1 P2 | P2 E2         |

\* The P1 interface is not used for Websense Web Security in this mode

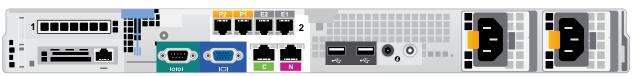

#### Interface Function

С

P1 P2

E1 E2

Ν

- Provides communication for appliance modules and handles database downloads from Internet.
- Receives connections from TRITON Unified Security Center.
- Provides access to the Appliance Manager, Content Gateway Manager, and the optional on-board Web Security console.
- Enables Web Security Gateway proxy to receive Internet requests and communicate with Web servers.
- Optionally bonded to E1/E2 in Email mode.
- Allows Network Agent to monitor Internet requests.
- Connect to switch port. If sending blocking information through N, connect to bidirectional span, monitor, or mirror port on switch.
- Enables Email Security Gateway to receive and send mail.
- Provides personal email management and cluster communication.
- Requires access to mail server.
- Optionally bonded to P1/P2 in Web mode.

## **5** Connect Input Device

1. Connect to the appliance via serial port or KVM in order to access the command line interface for initial configuration. *Serial port settings are: 9600 baud, 8 bits, no parity.* 

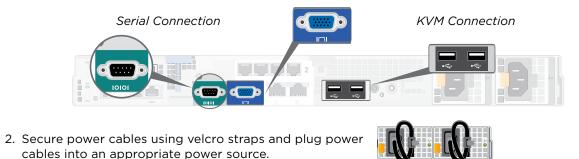

# 6 Power On Appliance

Power on the appliance and check the following indicators:

#### Front

- Power button is illuminated.
- Hard drive LEDs are green.

#### Rear

- Power supply LEDs are green.
- LEDs for connected interfaces (NICs) are green.
- System status indicator (LED left of power supplies) is solid blue.

Contact Websense Technical Support if any indicators are not illuminated correctly.

# 7 Configuration Overview

Please refer to the V-Series Appliance *Getting Started* guide for more details.

### **Initial Configuration**

Appliance Command Line (firstboot script)

- Configure security mode.
- Configure Appliance Controller interface (C).

#### **Appliance Manager**

- Access the Appliance Manager via the Logon Portal.
- Configure NTP servers/system time.
- Configure applicable network interfaces.

#### Web Mode

#### **TRITON Unified Security Center**

- Enter subscription key, update Master Database, configure Network Agent, and configure policies in TRITON Web Security.
- Requires Windows Server 2008 R2 or Windows Server 2012.

#### Content Gateway Manager (proxy)

• Configure user authentication and select protocols.

#### Email Mode

#### **TRITON Unified Security Center**

- Complete configuration wizard, enter subscription key, and configure policies in TRITON Email Security. Configure email DLP policies in TRITON Data Security.
- Requires Windows Server 2008 R2 or Windows Server 2012.

#### Web and Email Mode

Perform steps above for Web mode followed by Email mode. If your site does not have a Websense proxy, skip the Content Gateway Manager configuration.

### **Appliance Deployment Overview**

You can deploy one or more appliances on your network. The diagram below illustrates a basic appliance deployment. A separate computer with Windows Server® 2008 R2 or Windows Server 2012 is required for running TRITON Unified Security Center. See the V-Series Appliance Getting Started guide for details.

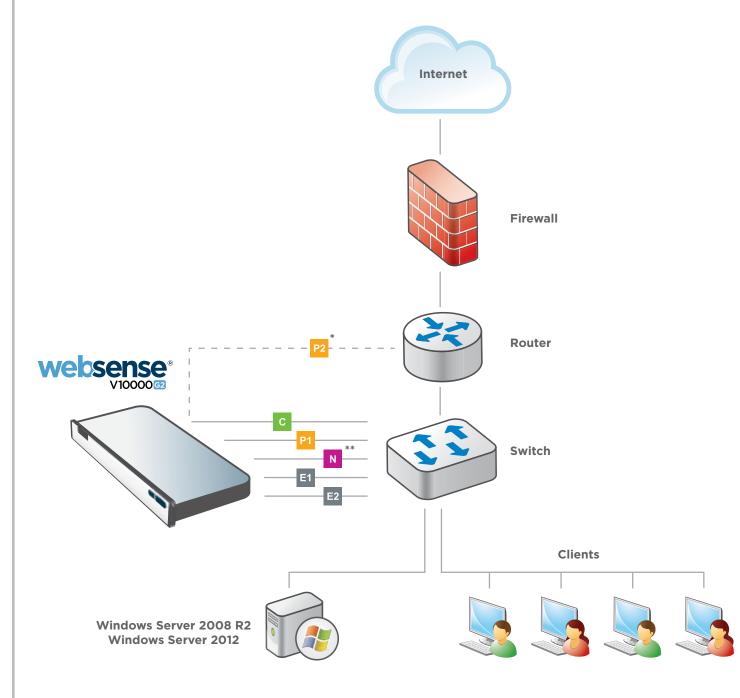

\* P2 is optional and may be connected to a router or switch.

\*\* Connect to bidirectional span, monitor, or mirror port if sending blocking information through N.

### **Support & Resources**

**Getting Started Guide** www.websense.com/library/

**Online Support and Contact Information** support.websense.com

## **Deployment Reference Sheet**

### **Appliance Information** Logon Portal URL: **Network Configuration Appliance Controller Interface (C) IP Address:** Subnet Mask: **Default Gateway:** Websense Content Gateway Interfaces (P1 & **P1 IP Address:** Subnet Mask: **P2 IP Address:** Subnet Mask: **Network Agent Interface (N) IP Address:** Subnet Mask: **Default Gateway: Email Security Gateway Interfaces (E1 & E2)** E1 **IP Address: Subnet Mask: E2 IP Address:** Subnet Mask:

### **TRITON Unified Security Center**

| Web Security         |  |
|----------------------|--|
| Policy Server IP:    |  |
| Log Server IP:       |  |
| Subscription Key:    |  |
| Email Security       |  |
| Log Server IP:       |  |
| Authentication Mode: |  |
|                      |  |

See the V-Series Appliance Getting Started guide for details.

#### Hostname:

admin is the default user name for Appliance Manager, TRITON Unified Security Center, and Content Gateway Manager.

| Primary DNS:     |                                   |
|------------------|-----------------------------------|
| Secondary DNS:   |                                   |
| Tertiary DNS:    |                                   |
| 2)               |                                   |
| -7               |                                   |
| Default Gateway: |                                   |
| Primary DNS:     |                                   |
| Secondary DNS:   |                                   |
| Tertiary DNS:    |                                   |
|                  | Above settings apply to P1 and P2 |
|                  |                                   |
| Primary DNS:     |                                   |
| Secondary DNS:   |                                   |
| Tertiary DNS:    |                                   |
|                  |                                   |
|                  |                                   |
| Default Gateway: |                                   |
| Primary DNS:     |                                   |
| Secondary DNS:   |                                   |
| Tertiary DNS:    |                                   |
|                  | Above settings apply to E1 and E2 |
|                  |                                   |
|                  |                                   |

**SQL Server IP Address: User Name: Password:**